# プログラム入替方法\_シングル版 (BIZTREK\_BackOffice)

## 【Mac版】

1.安全の為、貴社BackOfficeデータをバックアップコピーします。

データファイルの保存場所が解らない場合は、「BIZTREK BackOffice2018」をいつも通り起動し、ログイン画面を表 示します。画面の左下に「データファイルの場所」が表示されています。

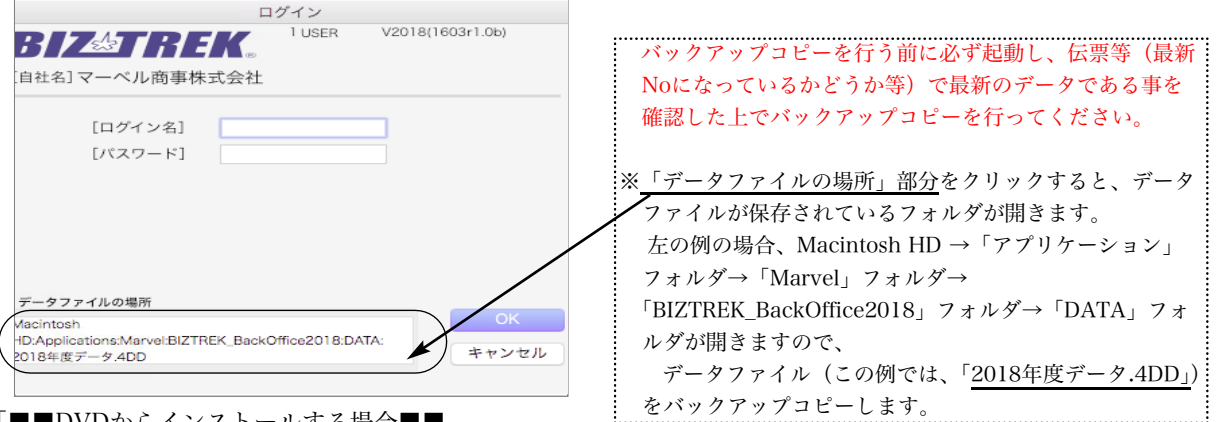

#### 2. 「■■DVDからインストールする場合■■

「BIZTREK\_BackOffice2018』のDVDをドライブに入れ、DVDアイコン [BIZTREK\_BO2018] きダブルクリッ クします。

■■インターネットからダウンロードする場合■■ インターネットを起動し、以下へアクセスします。

http://www.biztrek.jp/DL/backoffice.html

ダウンロードページが表示されますので、「製品名」=「BIZTREK BackOffice2018」をクリックします。 \*製品名のカッコ( )内は現時点での最新バージョン情報となります。

### **BIZTREK BackOffice**

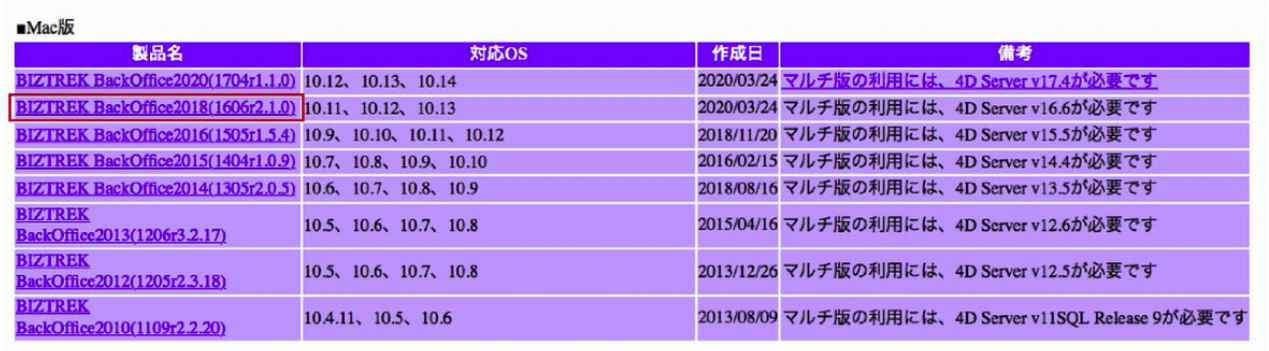

製品名をクリックすると、ダウンロードフォルダに「BO2018.dmg」ファイルがダウンロードされますので ダブルク リックで開きます。

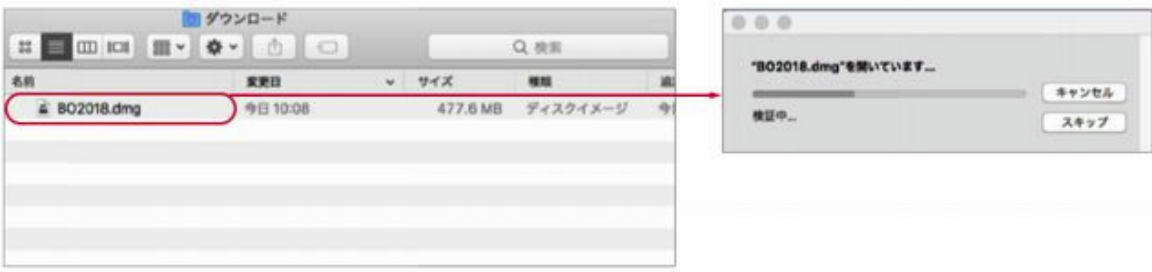

3.「BIZTREK(.app)」アイコンをダブルクリックしインストーラーを起動します。 ■ インターネットからダウンロードされた場合、以下のメッセージを表示しますが「開く」ボタンをクリックします。

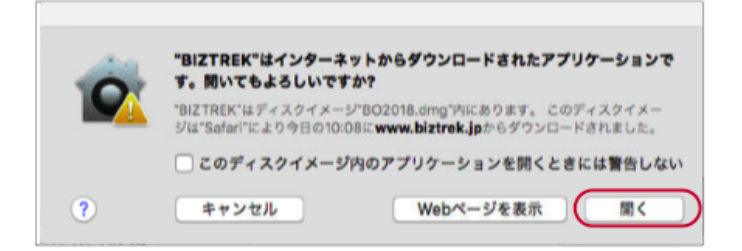

起動後、シングル版『BIZTREK\_BackOffice2018』をクリックします。

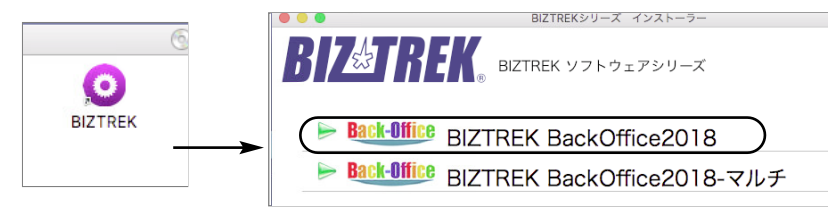

- 4.「ようこそ」のダイアログが表示されます。「続ける」ボタンをクリックします。
- 5.インストールの種類を選択する画面が表示されます。「プログラムのみインストール」を選択し、「続ける」ボタンをク リックします。

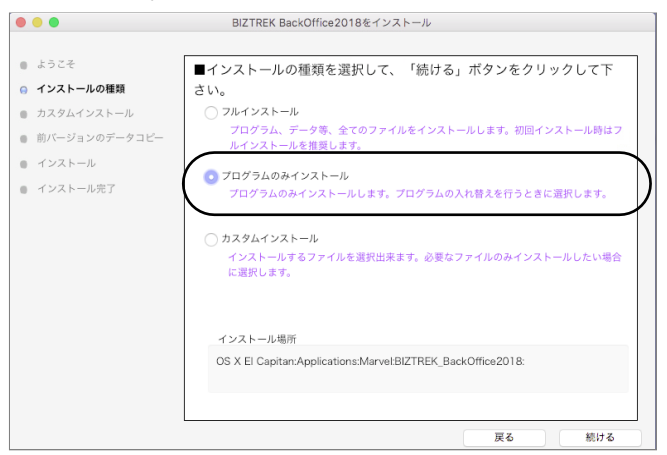

#### □32bit版プログラムを入れ替えする場合

インストールの種類=「カスタムインストール」を選択します。

「BIZTREK Backoffice2018 32bit」の項目を選択してインストールします。

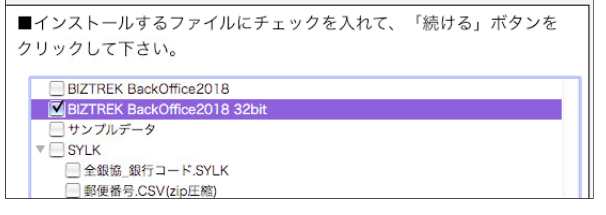

6.インストールするファイル及びファイルのインストール先が表示されます。「インストール」ボタンをクリックします。 インストールの開始確認画面が表示されますので、「OK」ボタンでインストールを開始します。

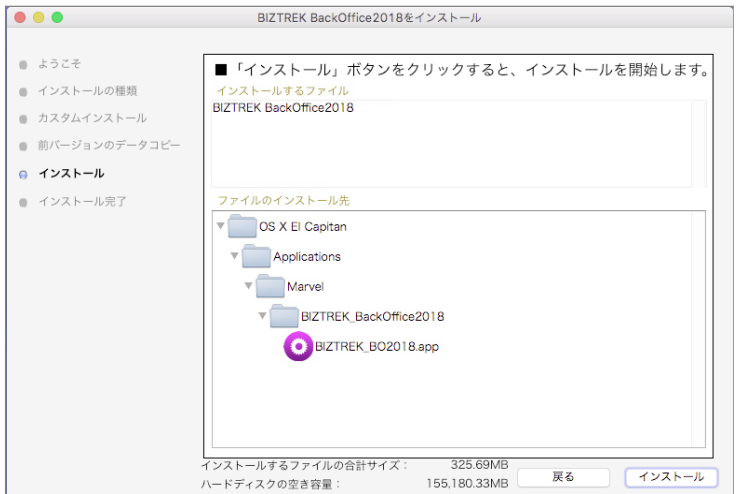

- 7.インストール完了のメッセージが表示されますので「終了」ボタンをクリックします。
- 8.インストールが完了しましたら、ハードディスク→「アプリケーション」フォルダ→「Marvel」フォルダ→ 「BIZTREK BackOffice2018」フォルダ内のプログラムが上書きされ最新となっています。
	- \*「BIZTREK\_BackOffice2018」フォルダを上記の場所以外に保存されている場合、上記場所に新たに 「BIZTREK BackOffice2018」フォルダが作成され、最新プログラムのみインストールされますので、 現在ご利用中のプログラムとの入れ替え作業が必要となります。
- 9.BIZTREKソフトを立ち上げします。

初回、下図の画面が表示されますので、「開く」ボタンをクリック後、データファイル選択画面で貴社のデータファイル (× × × .4DD)を選択し開きます。

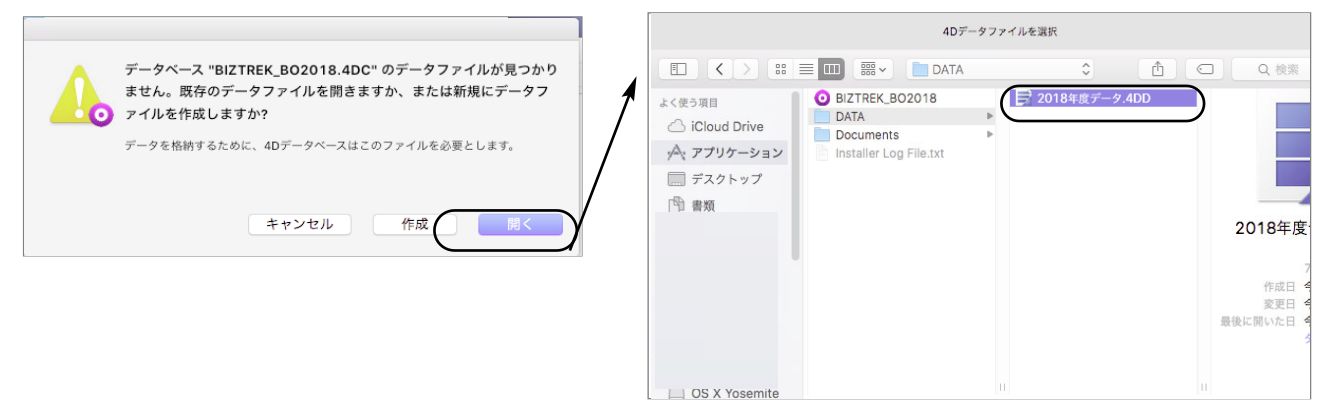

10.起動後、プログラムの日付が最新(DVDの表印刷にバージョンと日付を記載)になっているかどうか確認ください。 (「BIZTREK\_BO2018] メニュー→「BIZTREKについて」よりプログラム日付が確認可)

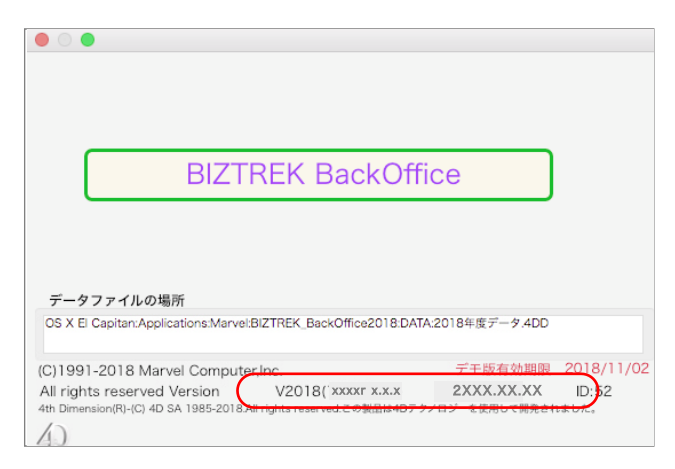